## **OpenVPN unter iOS**

## App installieren

Laden Sie die App " OpenVPN Connect" aus dem iTunes Store

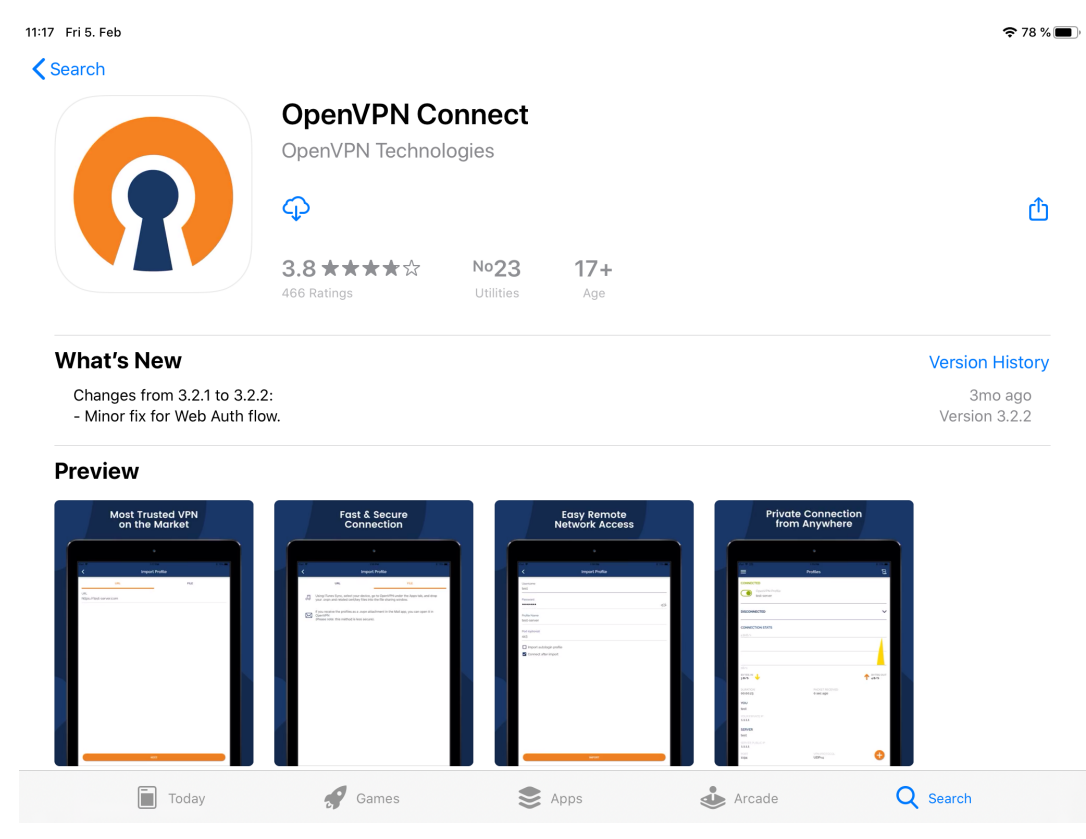

<https://itunes.apple.com/de/app/openvpn-connect/id590379981?mt=8>

**Sie müssen die App noch nicht starten, da zuerst die Konfigurationsdatei eingebunden werden muss.**

## Konfigurationsdatei einbinden

Laden Sie die aktuelle Konfigurationsdatei von unserer Homepage auf ihr Gerät herunter.

<https://www.ku.de/rechenzentrum/it-services/netz/vpn>

Öffnen Sie die Konfigurationsdatei, klicken oben rechts auf den "Share" Button. Fahren sie in der Symbol-Reihe nach rechts bis sie zu "More" gelangen. In der neuen Liste wählen Sie "Copy to OpenVPN" aus.

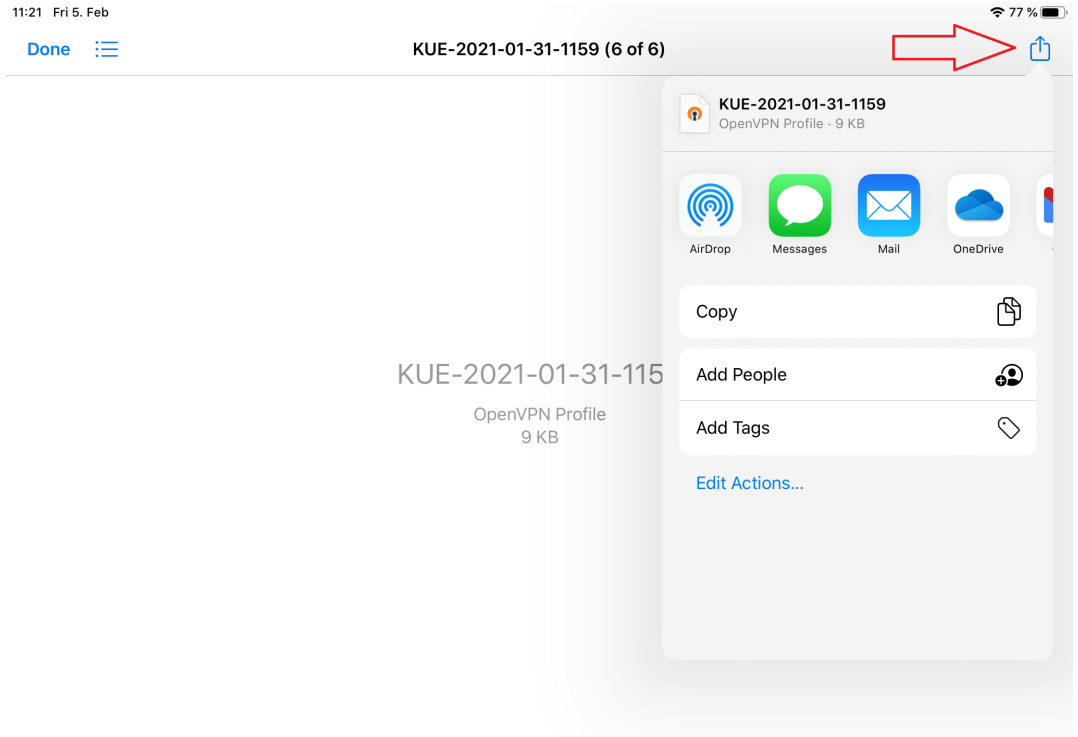

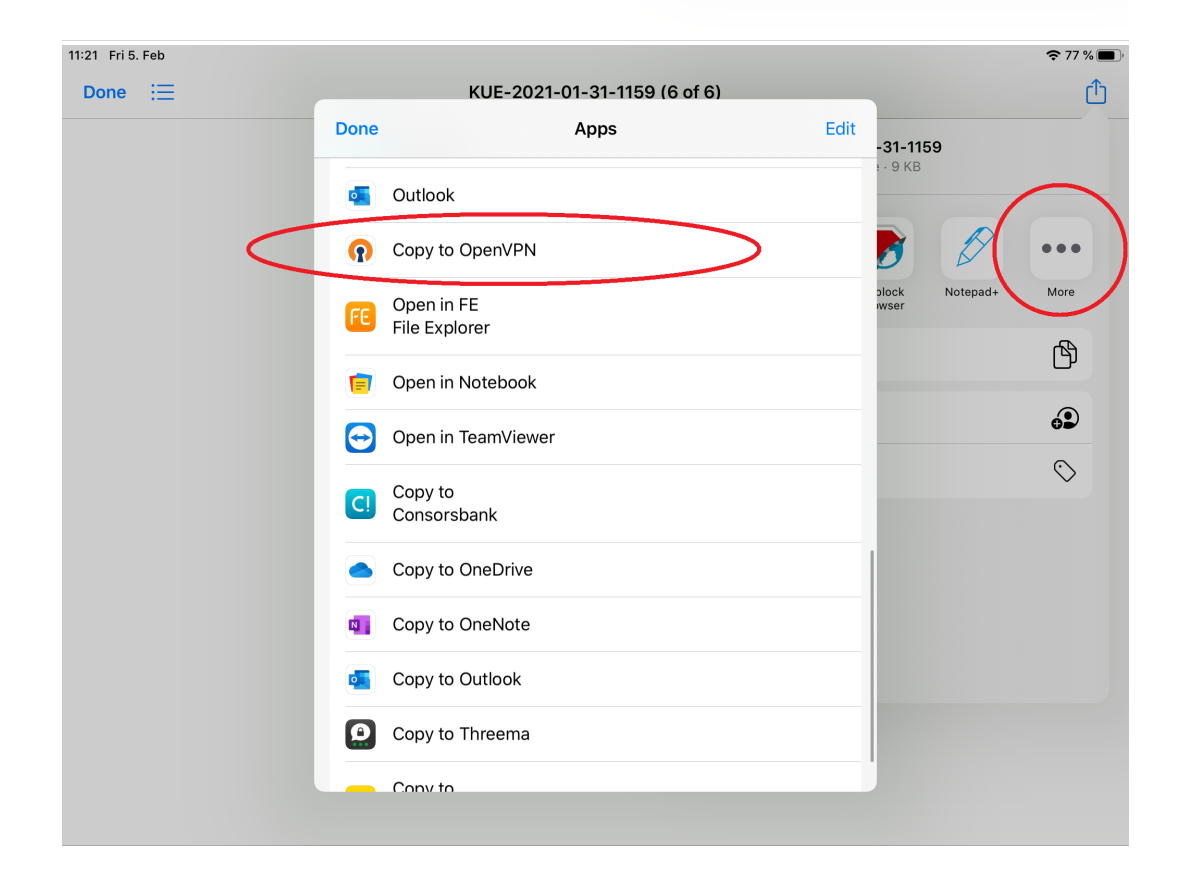

Danach öffnet sich die App OpenVPN Connect und die Konfigurationsdatei ist bereit zum hinzufügen in die App. Klicken Sie nun bei dem Profil auf "Add".

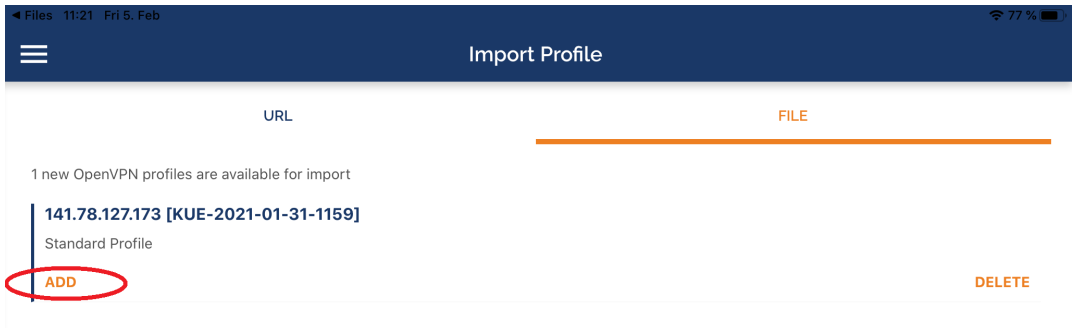

Im nächsten Schritt müssen Sie unter "Username" ihre eigene Benutzerkennung eintragen.

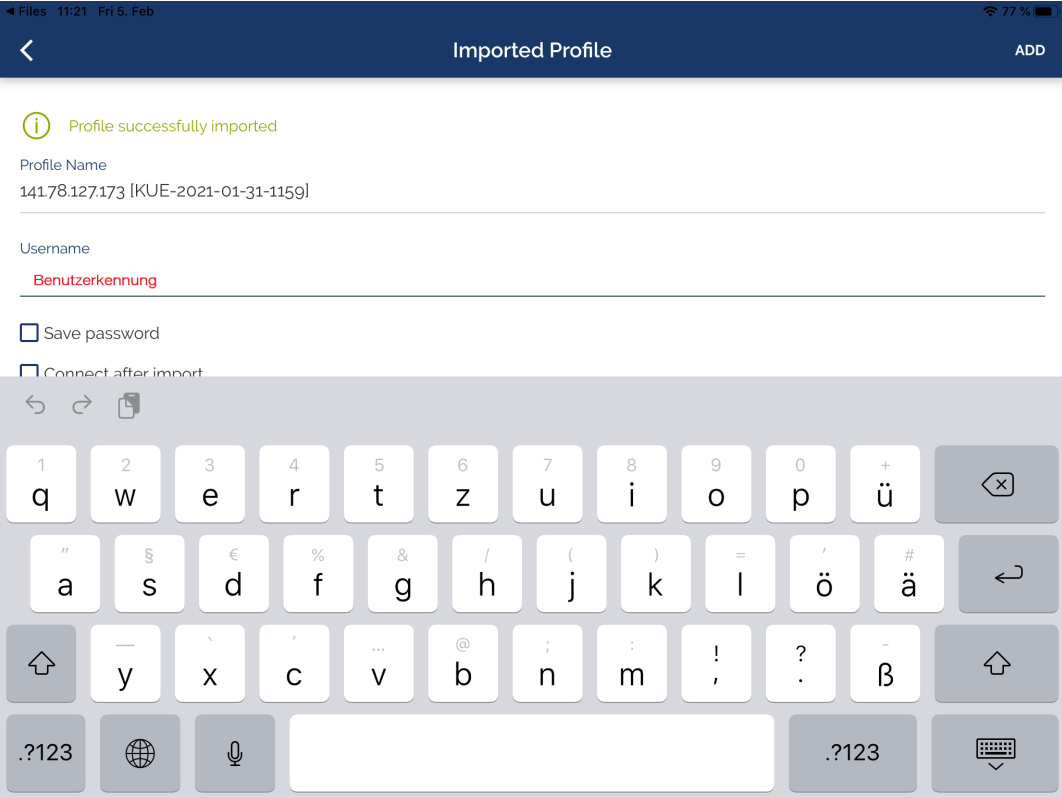

Nun folgen zwei Sicherheitsabfragen des Betriebssystems um eine neue VPN Konfiguration hinzuzufügen. Bestätigen Sie dies.

Mit dem Klick auf ADD (oben rechts) speichern Sie den Eintrag.

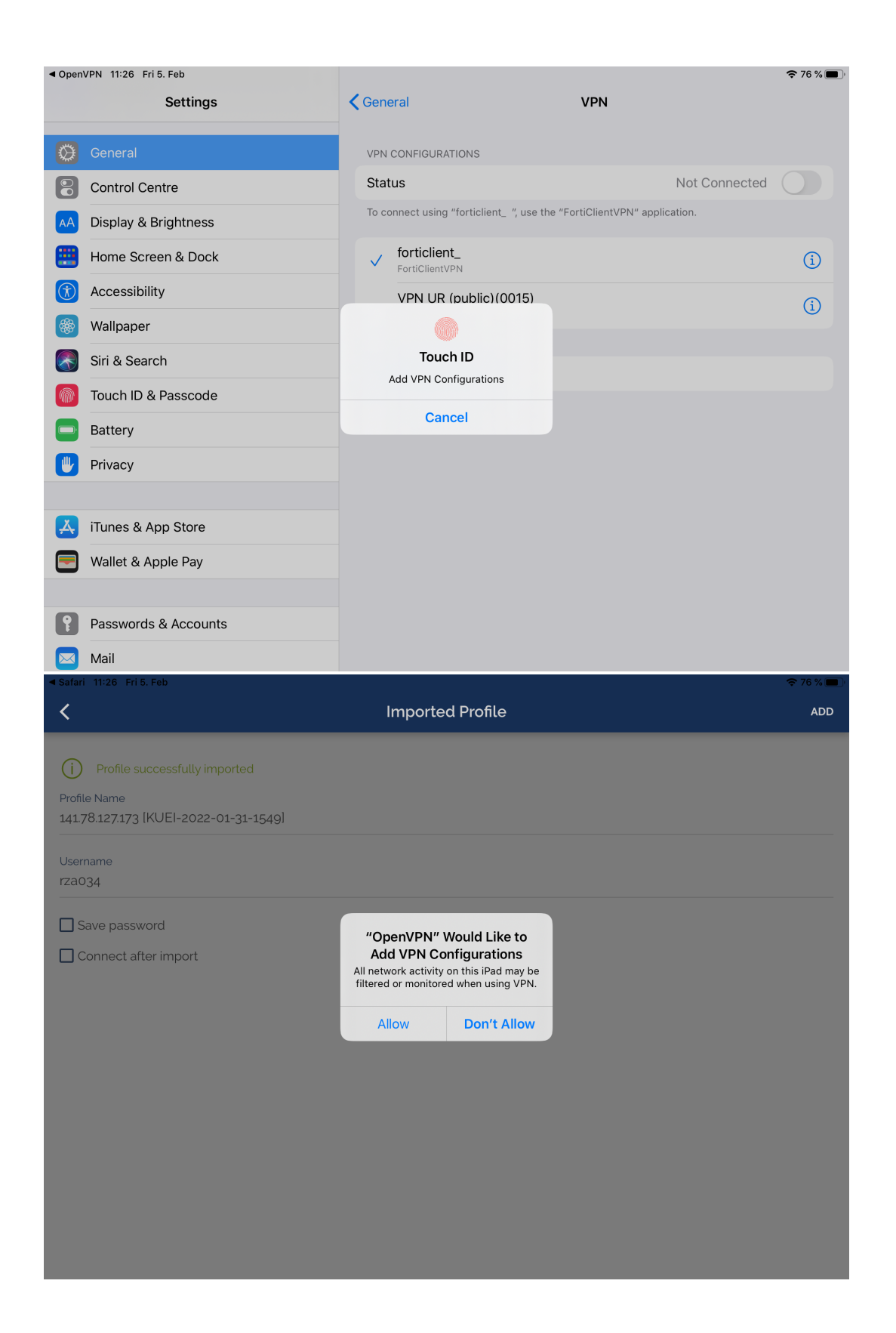

Nun wurde die Konfigurationsdatei hinzugefügt. Mit einem Fingertipp auf den Schalter können Sie die VPN-Verbindung initiieren.

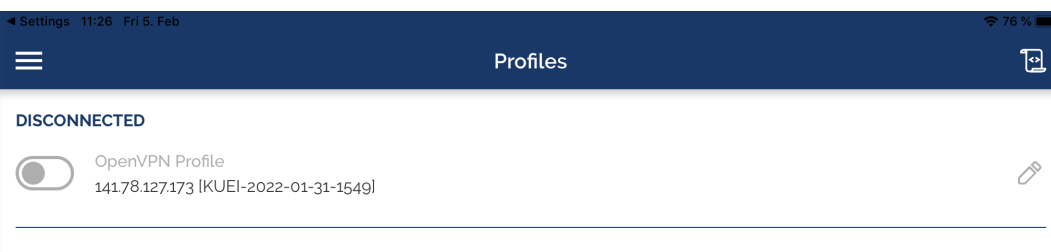

 $\ddot{}$ 

Daraufhin folgt eine Passwort Abfrage. Hierbei geben Sie das zugehörige Passwort zu Ihrer Kennung ein.

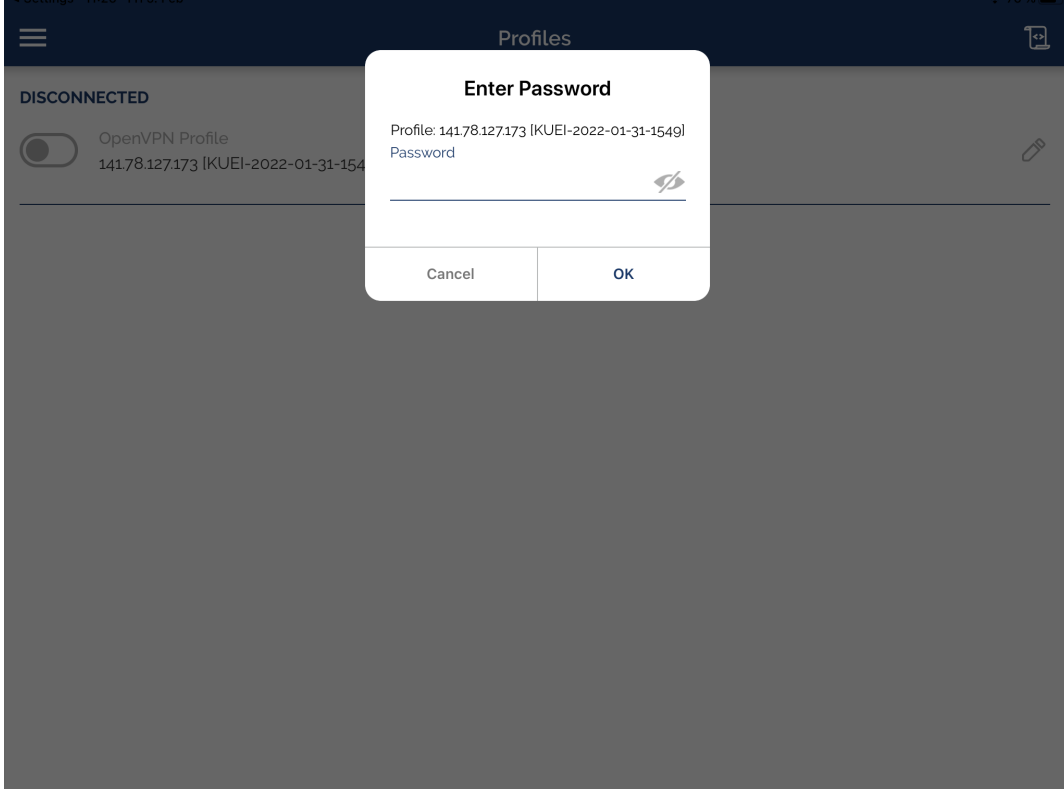

Nach der Eingabe des richtigen Passwortes sollte die Verbindung aufgebaut werden.

## Bei einer erfolgreichen Verbindung wird der Schalter grün und weitere Informationen zur Verbindung werden angezeigt:

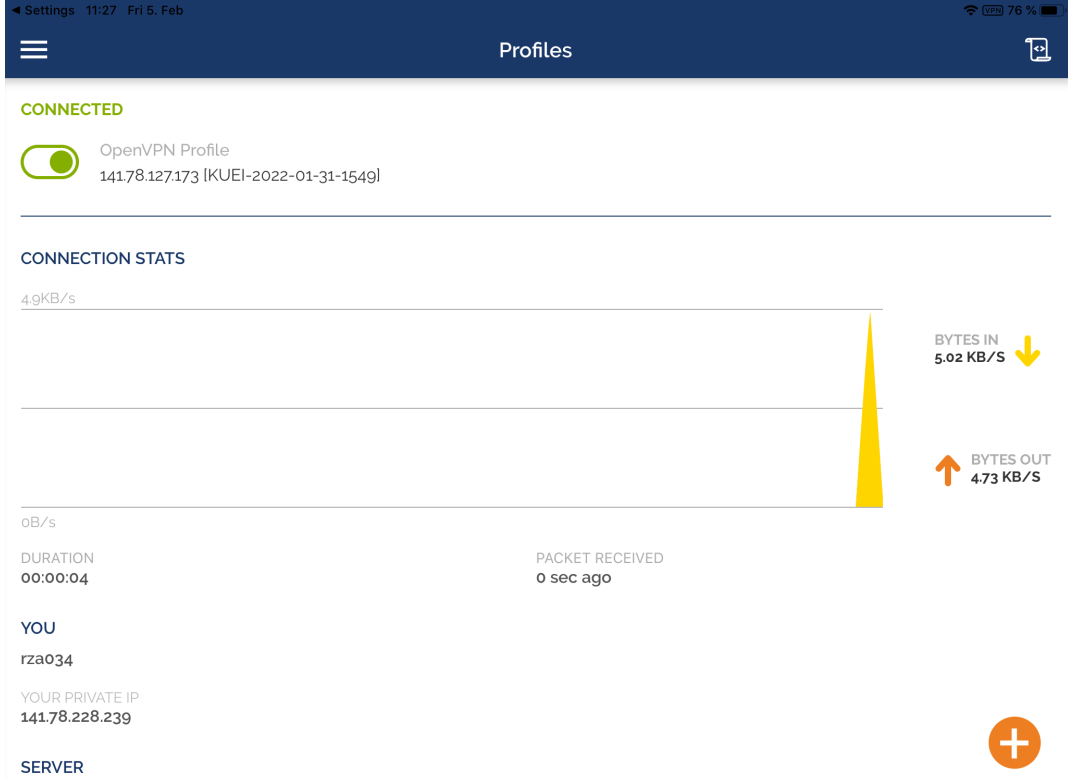

14178127172